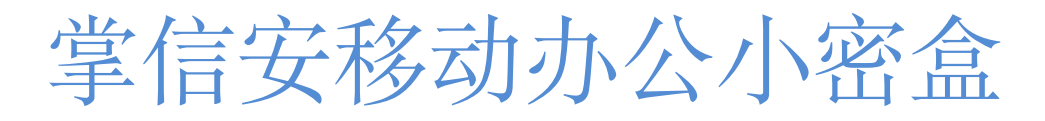

ZXAM-SSVR-01

# 用户手册

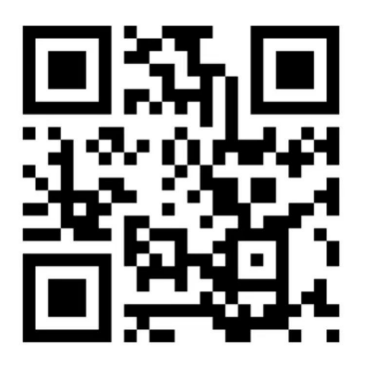

扫码下载掌信安 App 扫码关注掌信安公众号

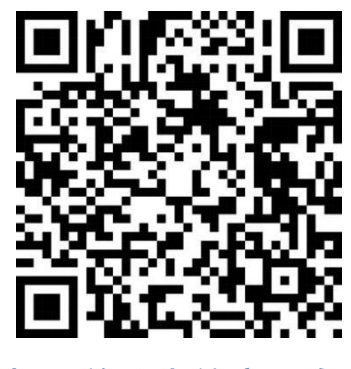

版本: V3.0.0

# 产品特性

本产品为去中心平台的可独立使用的专用中心服务设备,内置数字证书管理服务、其它应用服务和加密芯片, 采用高级加密标准,包括国密算法(SM1、SM2、SM3、SM4、SM7)和国际算法(RSA、DES、AES、SHA), 采用端对端加密传输交换,确保数据传输的安全性。无论是文本、文件还是通信,所有的信息都通过这些经 过验证的加密方法进行保护,有效防止未授权访问。加密方法权威、公开、可信,可有效防止间谍、黑客、 设备供应商、设备拥有者、设备管理员以及木马等病毒从服务端窃取用户成员的文本、图表、文件、语音、 视频等各种信息。

# 装箱清单

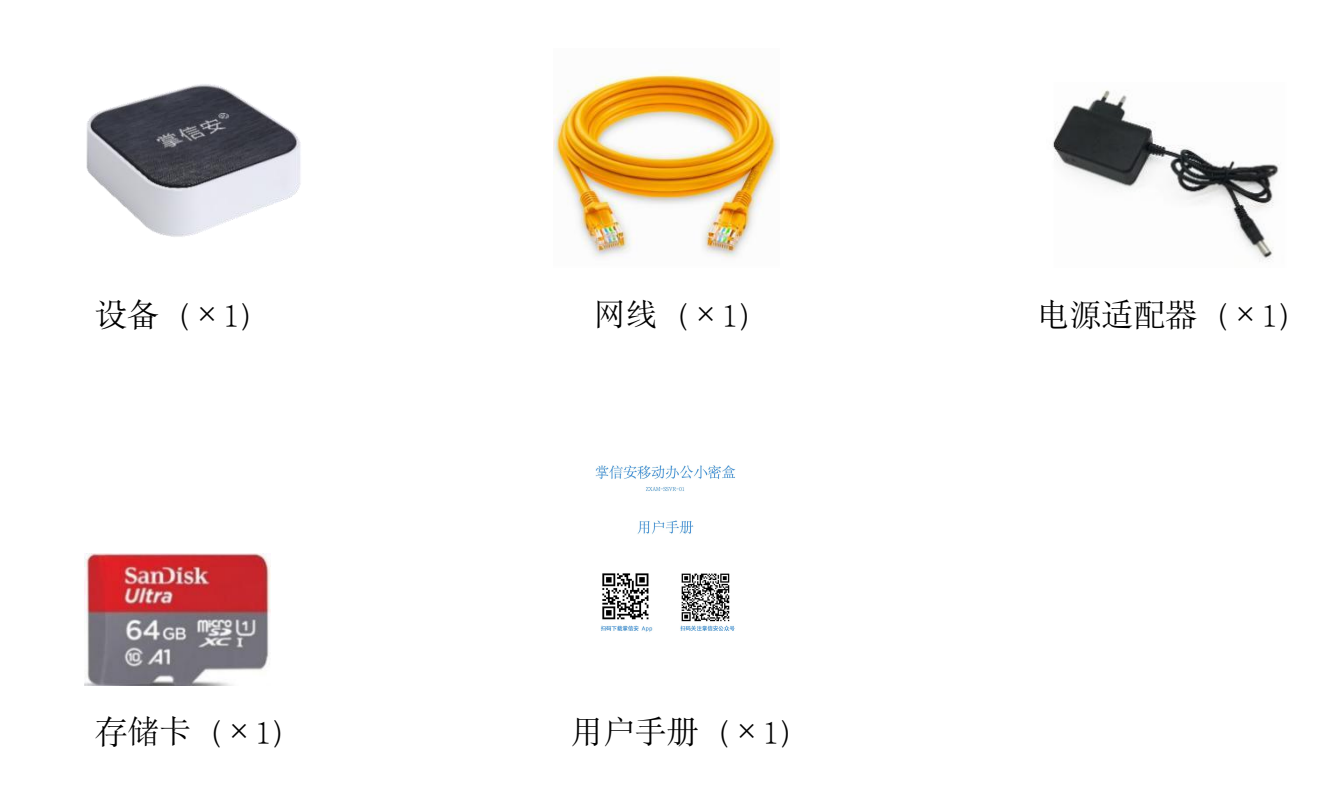

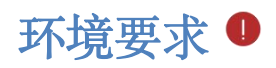

#### 为确保您能正常使用小密盒, 安装前, 请务必仔细检查网络环境:

- 请将小密盒连接到与您互联网拨号设备(如路由器、光猫)LAN 口同一网段,直接接在拨号设备下。
- 小密盒接入的网络采用 DHCP 动态地址分配模式。
- 小密盒接入的网络具备公网 IPV6 地址或者公网 IPV4 地址 (固定或动态 IP), 详细参见本说明【常 见问题】Q2。

您的盒子连接的网络环境可能会是下面两种情况中的一种,请根据您的实际情况进行安装:

#### 情况一:光猫拨号

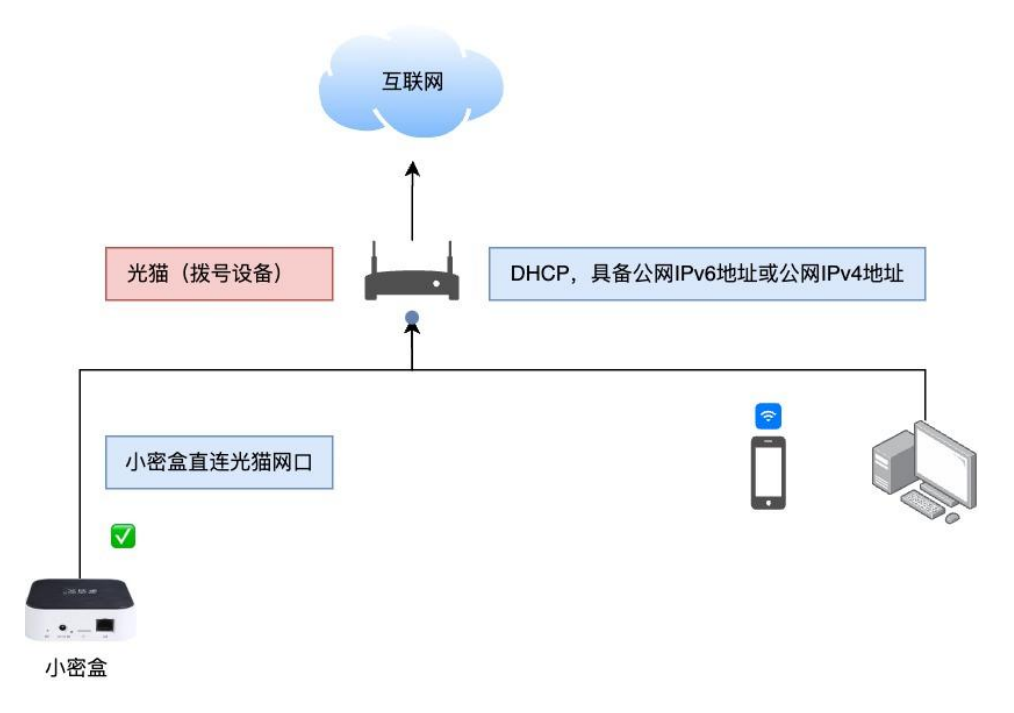

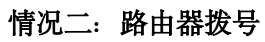

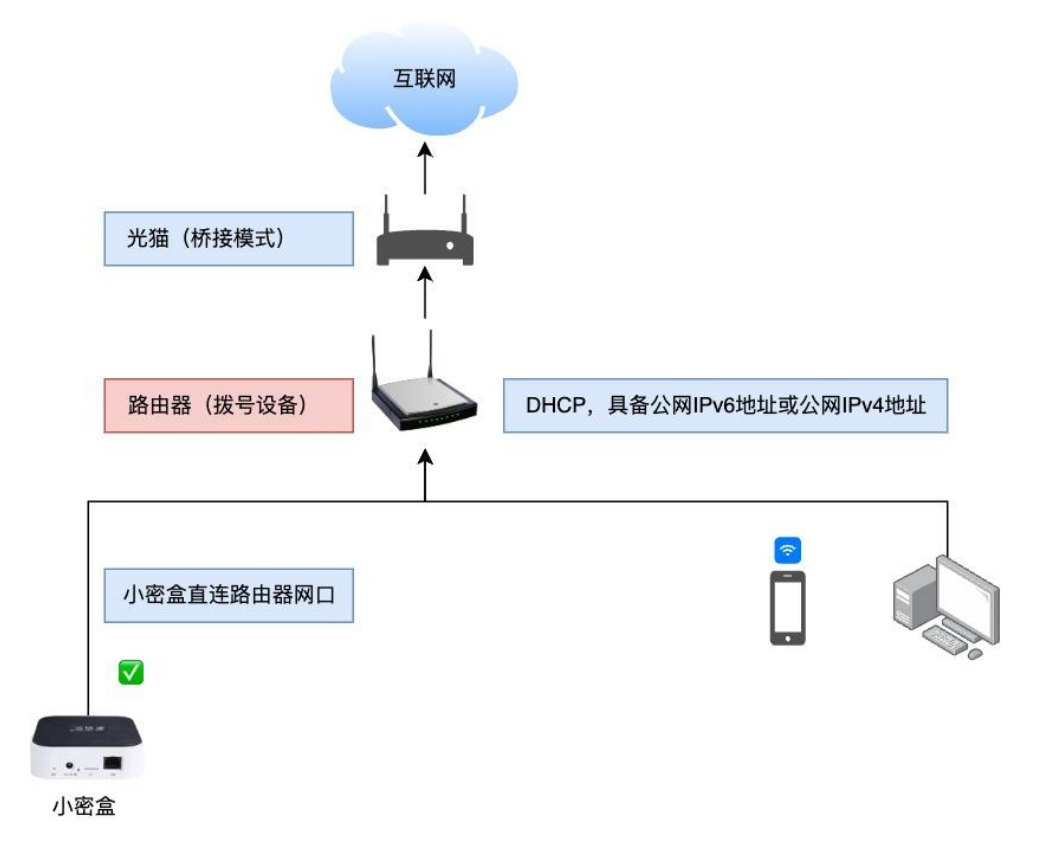

# 外观介绍

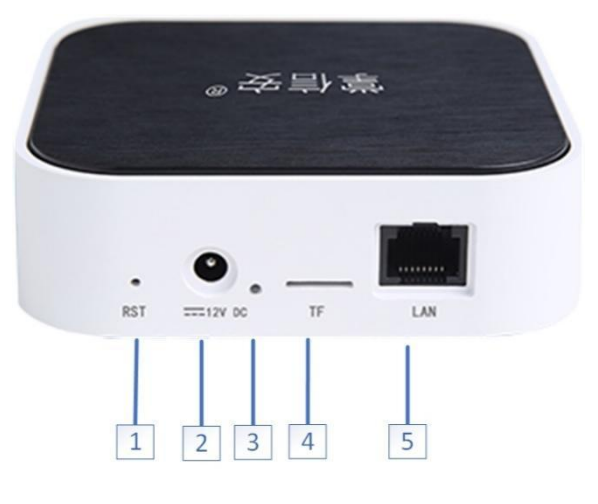

#### **1. RST** 键 **2.电源接口 3.**指示灯 **4.TF 卡槽 5.网线插口**

- **◆ RST** 键: 通电状态下, 长按 3 秒, 恢复出厂设置。
- 电源接口:DV 12V 电源接口。
- 指示灯:设备运行状态灯,绿灯秒闪表示设备运行正常。
- **TF 卡: TF 存储卡插槽, 最大支持 256G。**
- ◆ LAN: RJ45 网线插口。

# 安装设备

- 将 TF 卡插入小密盒 TF 卡槽;
- 将网线的一头接到盒子,另一头接到拨号设备(光猫或路由器);
- 用电源适配器连接设备背面的电源接口和电源插座,当指示灯处于绿灯秒闪状态时,表示启动完成。
- 指示灯状态 。

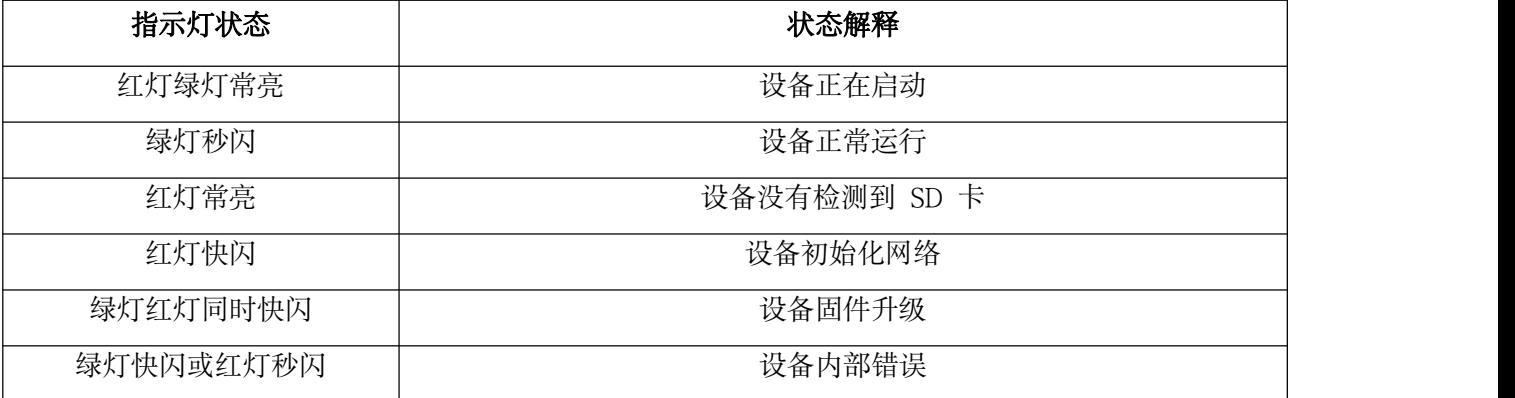

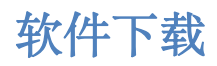

软件下载: 扫描包装盒上或说明书的【扫码下载掌信安 App】二维码, 根据提示下载对应的 android App 或 iphone App, iphone 手机也可通过 Apple Store 应用商店搜索"掌信安"下载安装。

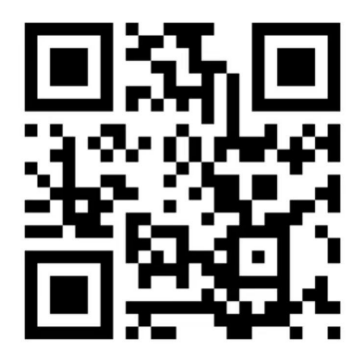

扫码下载掌信安 App

权限请求: 安装 App 后, 请按提示完成安装并首次启动时, 您将看到权限请求。我们建议您同意这些 请求, 以确保 App 的全部功能正常运行, 我们承诺仅用于改善您的使用体验, 绝不侵犯您的隐私。

# 添加设备

- 添加条件:手机与小密盒须处在同一局域网。
- 轻松添加设备: 启动掌信安 App, 点击界面右上角的【+】图标, 选择【扫一扫】, 然后扫描小密盒上 的二维码即可。我们建议在此过程中核对产品编码(小密盒底部查看产品编码),确保设备正确添加。

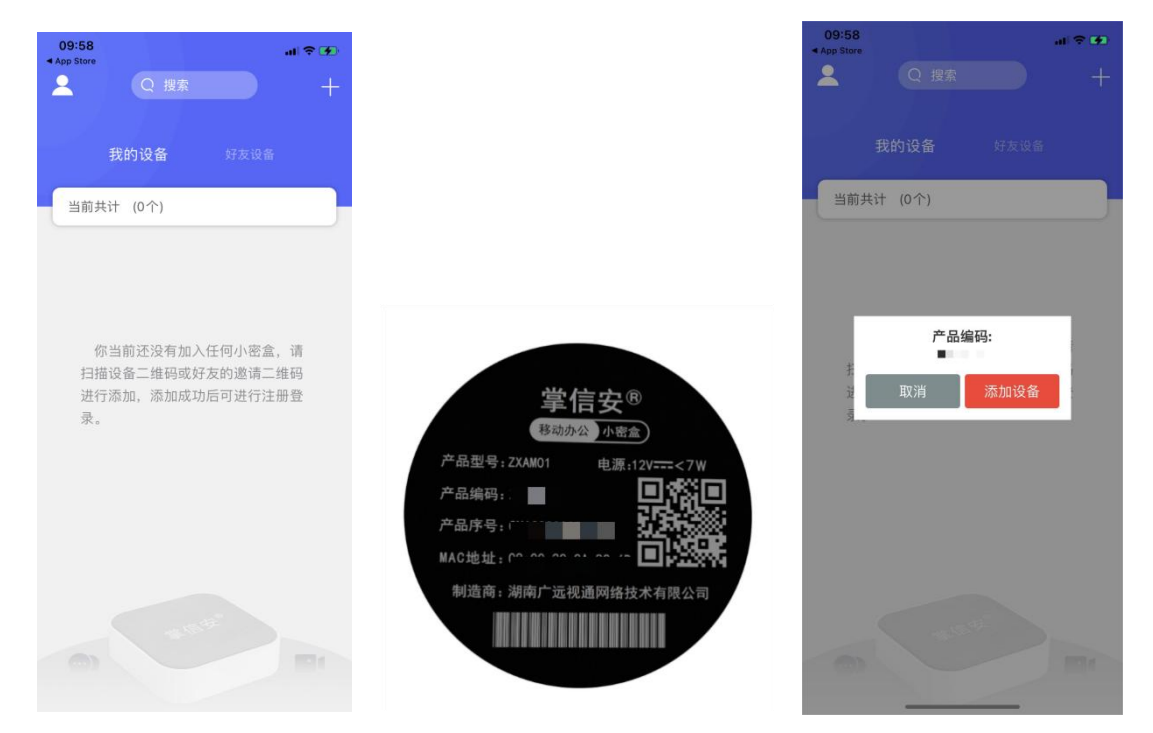

# 注册与登录

• 开始注册: 确认小密盒设备信息后, 勾选"注册代表同意隐私政策和用户协议"后点击立即注册, 输入 本机手机号,获取短信验证码,填入短信验证码,点击【验证】进入密码设置,最后点击【完成】。

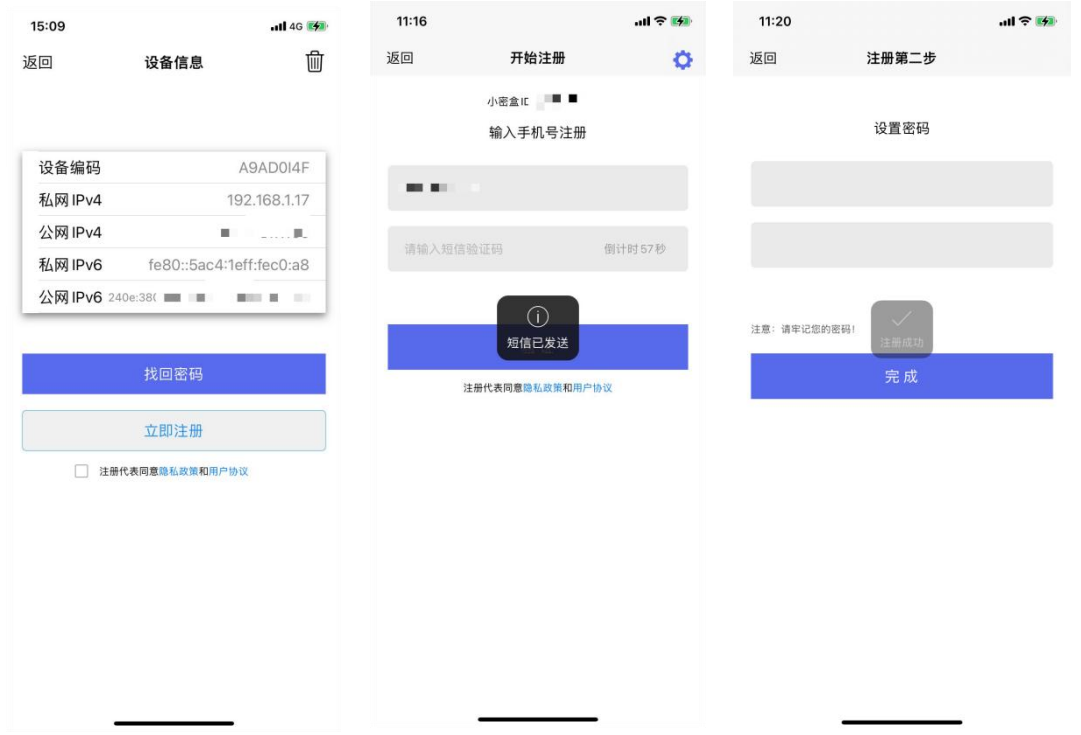

• 设备登录: 注册成功后, 点击刚添加设备进入登录界面, 输入密码或授权人脸/指纹识别即可登录, 首 次登录会提示设置昵称。

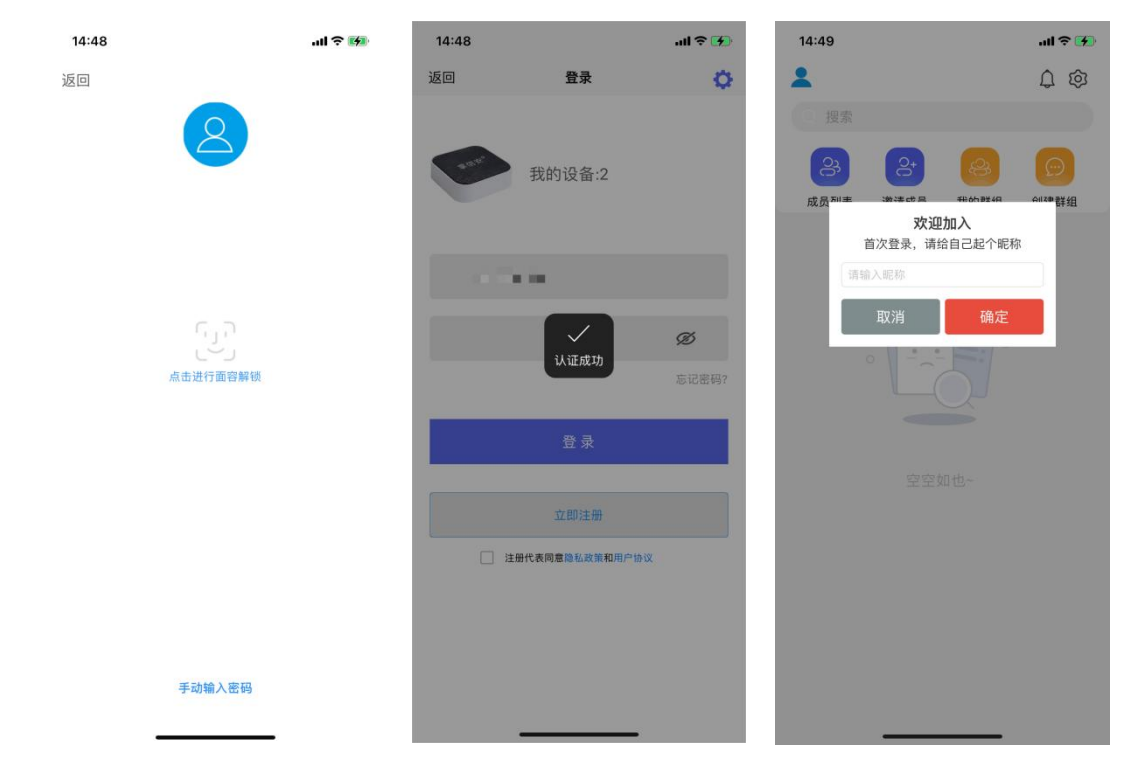

• 删除设备: 在未登录状态下, 点击登录界面右上角设置按钮, 点击删除, 输入当前设备密码即可删除该 设备。

# 文件传输助手

- 小密盒支持手机与 PC 互相传输文件。
- windows PC 版文件传输助手下载链接:https://www.zxam.com/download/fileAssistant/。
- 具体操作方式请登录手机 App 后进入【成员列表】中的【文件传输助手】查看,如下图。

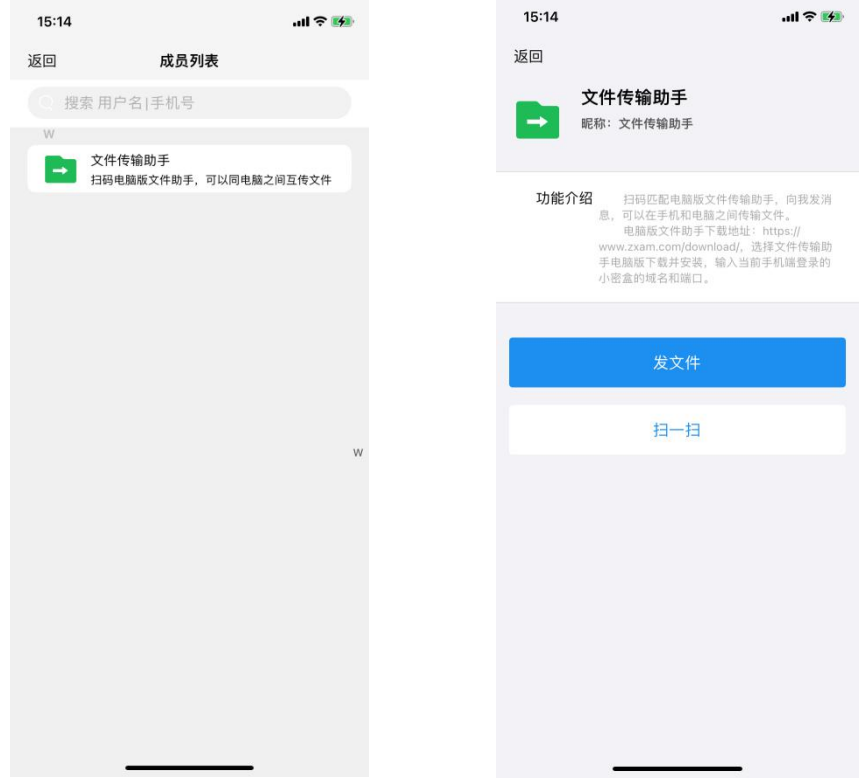

设备设置

• 设备命名: 首次登录后, 轻触左上角的设置图标访问【设备设置】。在这里, 您可以点击【产品编码】 上方的设备名称,为您的设备自定义一个易于记忆的名称。这样在主界面上就能轻松辨认了。

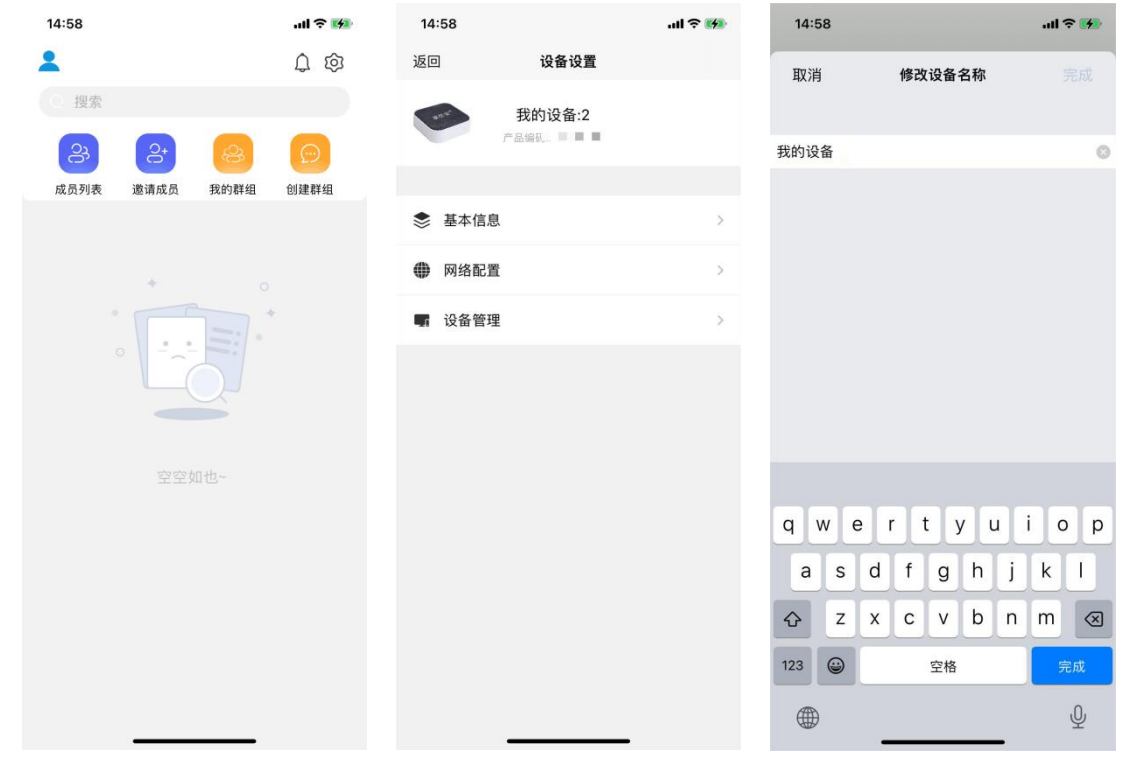

• 设备管理: 首个进行注册的用户默认为小密盒管理员, 后续可在【设备管理】中解除绑定。

### 网络配置

为确保用户能够在任何网络环境下顺畅地连接至掌信安移动办公小密盒,我们提供了对 IPv4 和 IPv6 的全 面支持。以下是详细的网络配置指导。

(一)公网 IPv6 连接配置(推荐方式):

只要满足以下条件,即可通过掌信安 App 使用公网 IPv6 地址直接登录小密盒。

1. 确保小密盒直接连接到具有 IPv6 能力的拨号设备 (例如路由器或光猫);

2. 检查拨号设备是否已成功分配 IPv6 地址, 这通常可在设备的管理界面中确认;

3.确保您的移动设备所连接的网络支持 IPv6。安卓手机可进入手机设置->关于本机->状态信息->IP 地址一栏查看是否有 IPv6 地址 (判断方式见【常见问题】Q2); 苹果手机可以通过在浏览器中输入 https://v6t.ipip.net, 查看 IPv6 连通测试结果 (也适应于安卓)。

#### (二)公网 IPv4 连接配置:

如果您的网络环境不支持公网 IPv6 或者您需要使用公网 IPv4 进行连接,需要满足以下条件:

1.在您的拨号设备上,确保已获取一个公网 IPv4 地址。公网 IPv4 地址通常由您的网络服务提供

商(ISP)动态分配或作为固定 IP 提供。

2.拨号设备(光猫或路由器)支持端口映射设置。

#### 详细步骤:

首先, 使用掌信安 App 先通过局域网登录小密盒, 在【设置】->【基本信息】中查看小密盒局域网 IPv4 地址,小密盒本地端口为 60443(固定值)。

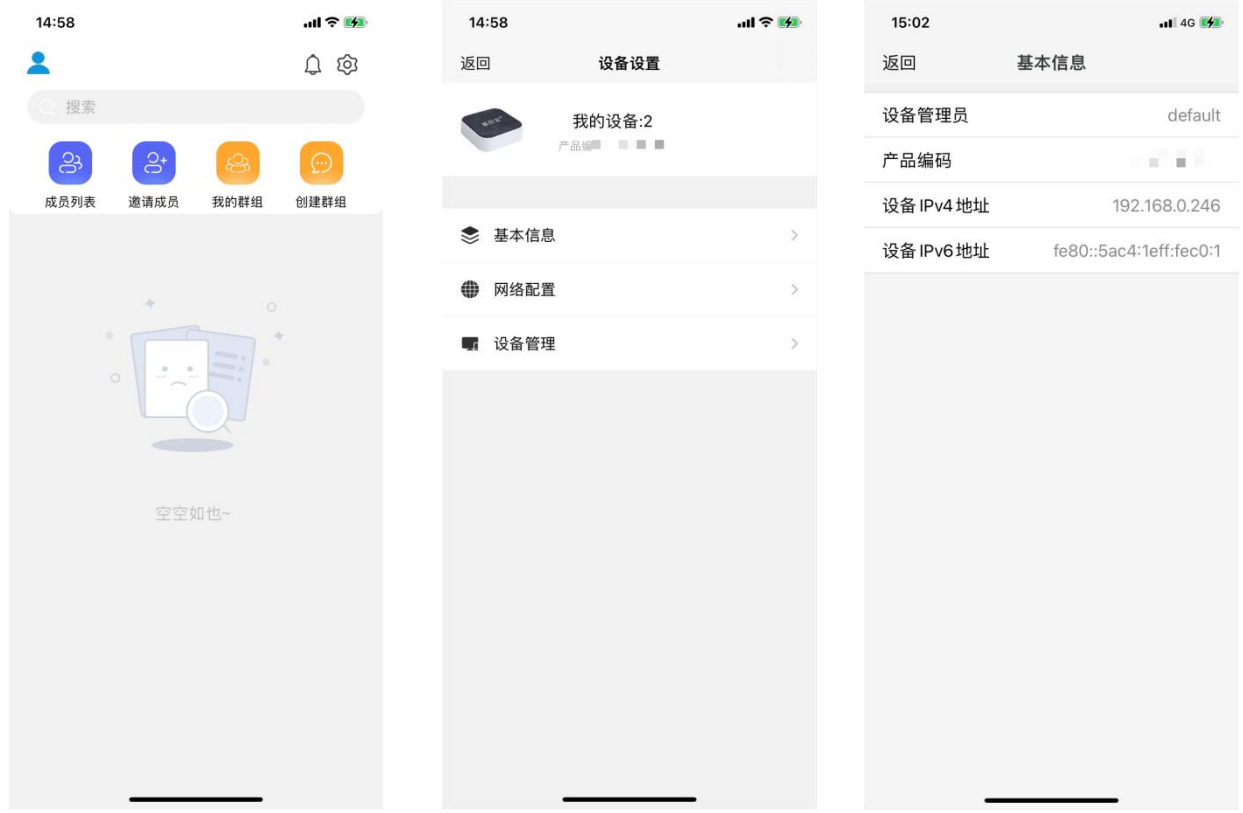

在查到以上信息后,在互联网拨号设备(光猫/路由器)的【虚拟服务器/端口转发】中配置,新增一 条端口转发记录,具体如下:

#### A. 路由器配置, 以 ASUS RT-AC86U 路由器配置举例:

登录 ASUS RT-AC86U 路由器, 点击高级设置中的【外部网络(WAN)】-【端口转发】-【添加设 置文件】-【自定义设置】,输入相关参数后,点击【确定】即可。

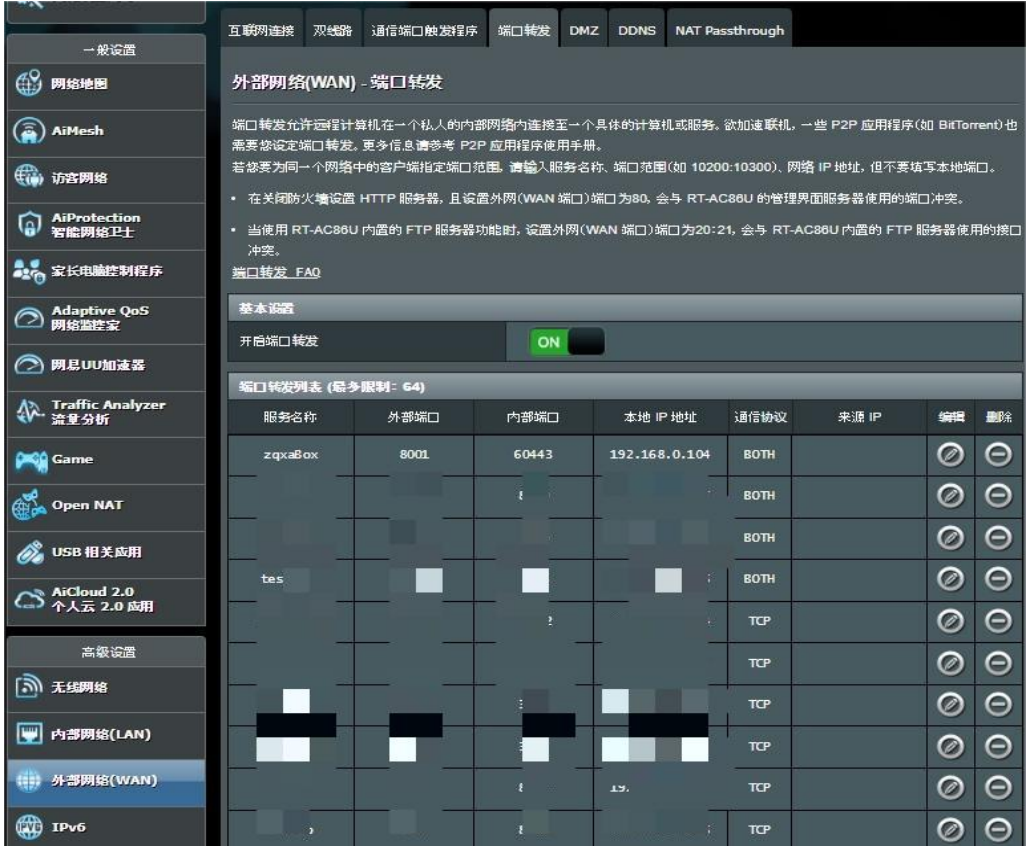

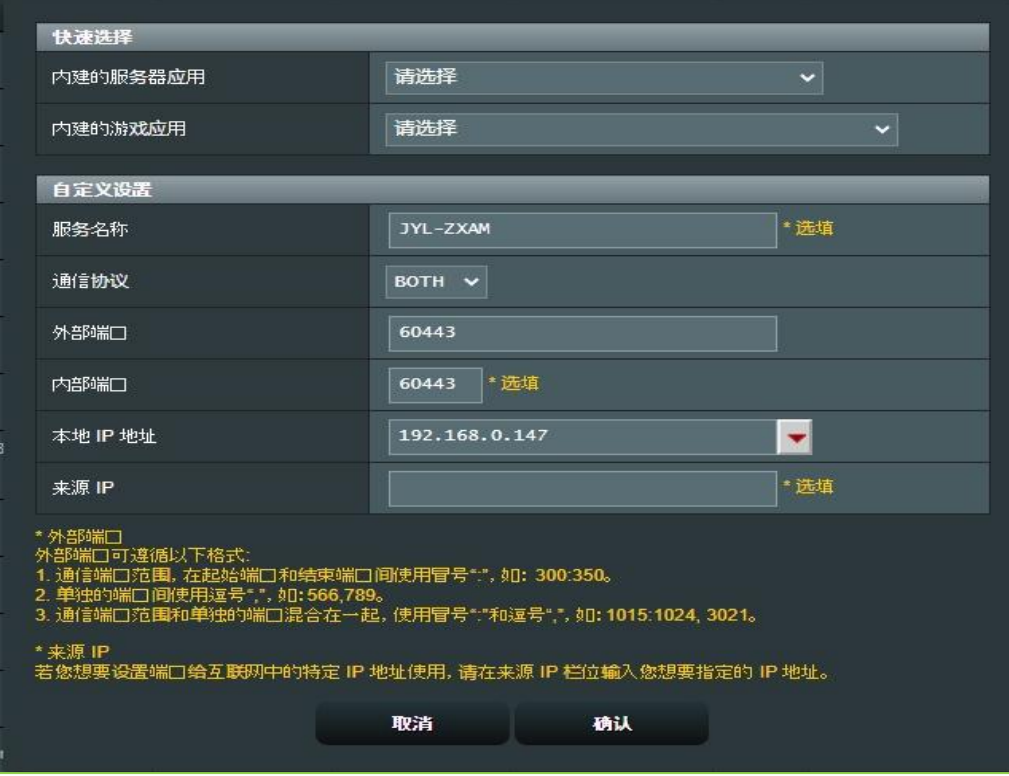

- 服务名称:自定义。
- ◆ 外部端口: 自定义, 建议外部端口和内部端口一致。
- ◆ 内部端口: 60443 (固定值) 。
- ◆ 本地地址: 小密盒本机 IPV4 地址。
- ◆ 通信协议: BOTH。

#### B. 光猫配置,以电信光猫配置举例:

登录电信天翼宽带网关,点击【端口映射】,输入相关参数后,点击【添加映射】即可。添加映射成 功后,点击【映射列表】查看映射相关状态。

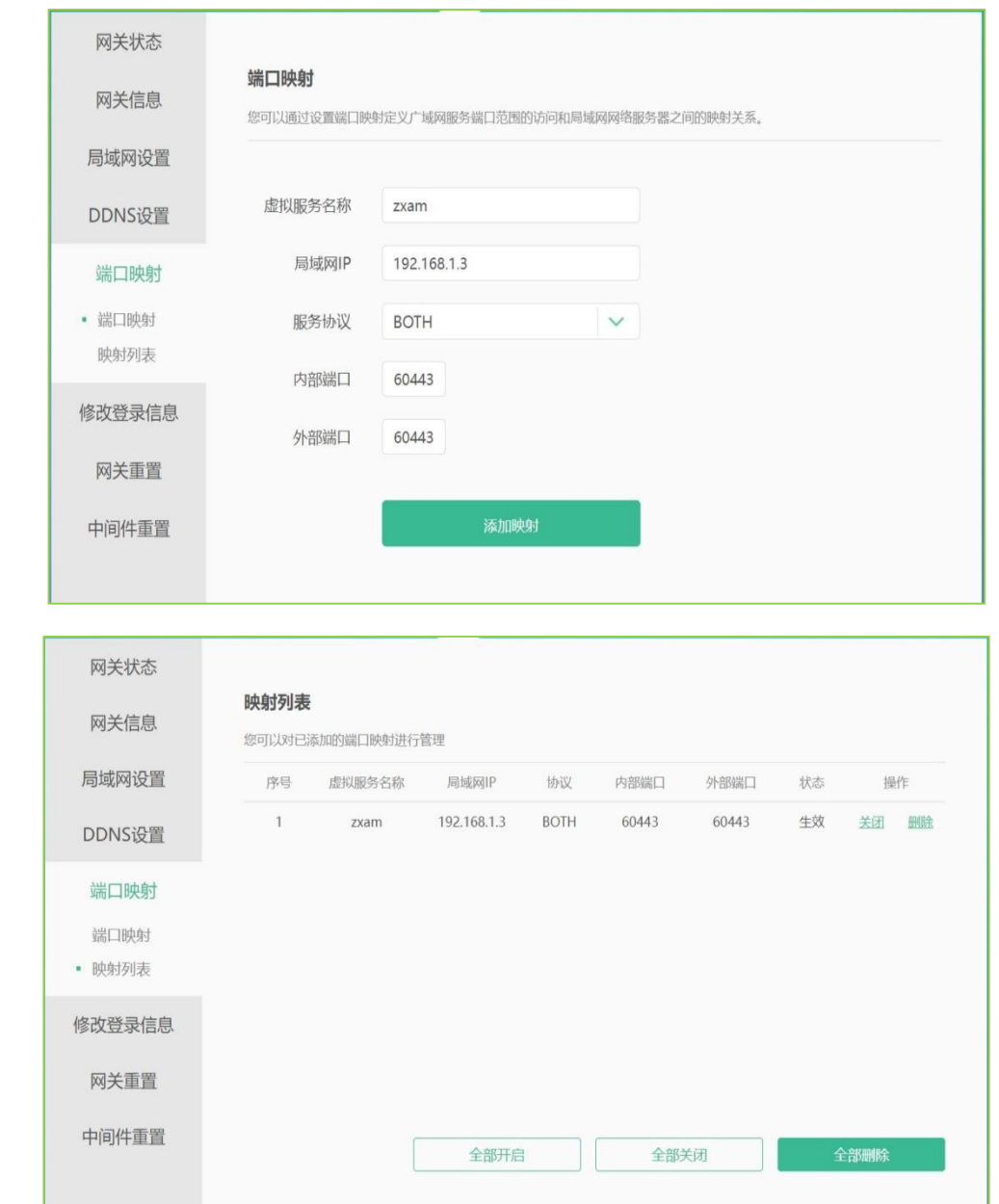

- ◆ 虚拟服务名称: 自定义。
- ◆ 局域网 IP: 小密盒本机 IPV4 地址。
- ◆ 服务协议: BOTH。
- ◆ 内部端口: 60443 (固定值) 。
- ◆ 外部端口: 自定义, 建议外部端口和内部端口一致。

以上仅供参考,不同的互联网拨号设备操作步骤会有所不同,具体操作请参照当前使用的互联网拨号 设备使用手册。

### 特别注意

如果您进行了公网 IPv4 端口映射配置, 请核对以下内容: 您拨号设备端口映射设置里选择的外部端口与小 密盒默认端口(60443)是否相同,如果不同,请按如下步骤进行修改。

#### 详细步骤:

- 1. 打开掌信安 App,并登录到您的小密盒。
- 2. 点击界面右上角的设置图标以进入"设备设置"。
- 3. 导航至"网络配置"部分,找到"公网端口"设置选项。
- 4. 输入与您在拨号设备(光猫或路由器)中配置的外部端口相对应的端口号。

#### 注意: カランド アイスト こうしょう こうしょう こうしょう

- 请确保掌信安 App 中的公网端口设置与拨号设备(光猫或路由器)上的端口映射完全一致。
- 对于不熟悉网络配置的用户, 建议在专业人士的协助下进行设置。

# 第三方动态域名配置(高级用户选项)

对于希望使用自己的 DDNS 服务的高级用户,小密盒提供了兼容第三方 DDNS 服务的能力。在选择使用第 三方 DDNS 之前,请确认您完全理解配置步骤,以免造成不必要的设备访问问题。

#### 配置前提:

- 互联网拨号设备(如路由器、光猫)具备 DDNS 功能。
- 在互联网拨号设备(如路由器、光猫)上启用 DDNS 客户端,注册并登录成功。

#### 以 **ASUS RT-AC86U** 路由器配置举例:

登录 ASUS RT-AC86U 路由器,点击高级设置中的【外部网络(WAN)】-【DDNS】,在【启用 DDNS 客户端】中选择【是】,在【IPV6 更新】中选择【是】,在【服务器】中选择【www.asus.com.cn】, 在【主机名称】中输入【zxam】,主机名称可以自定义,点击【应用本页面设置】即可。

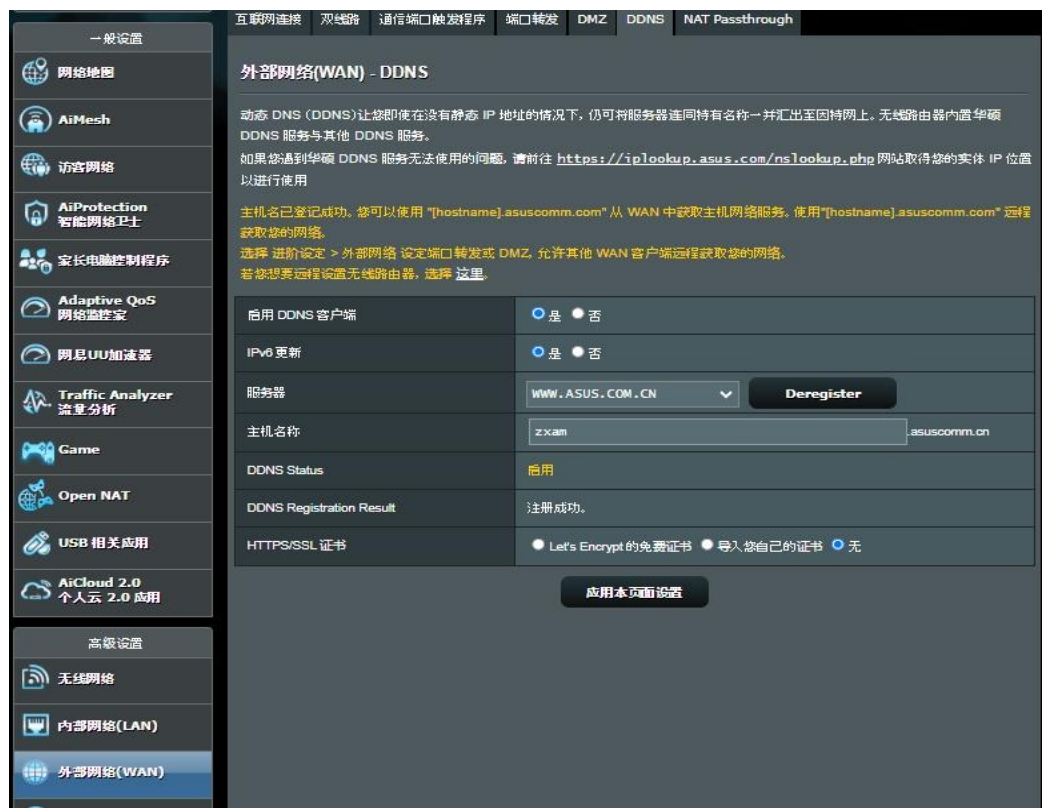

在掌信安 App 的【设置】-【网络配置】-【使用第三方域名】中填写互联网拨号设备(如路由器、

光猫) 中注册登录成功的 DDNS 名称。本操作手册中的配置示例是【zxam.asuscomm.cn】

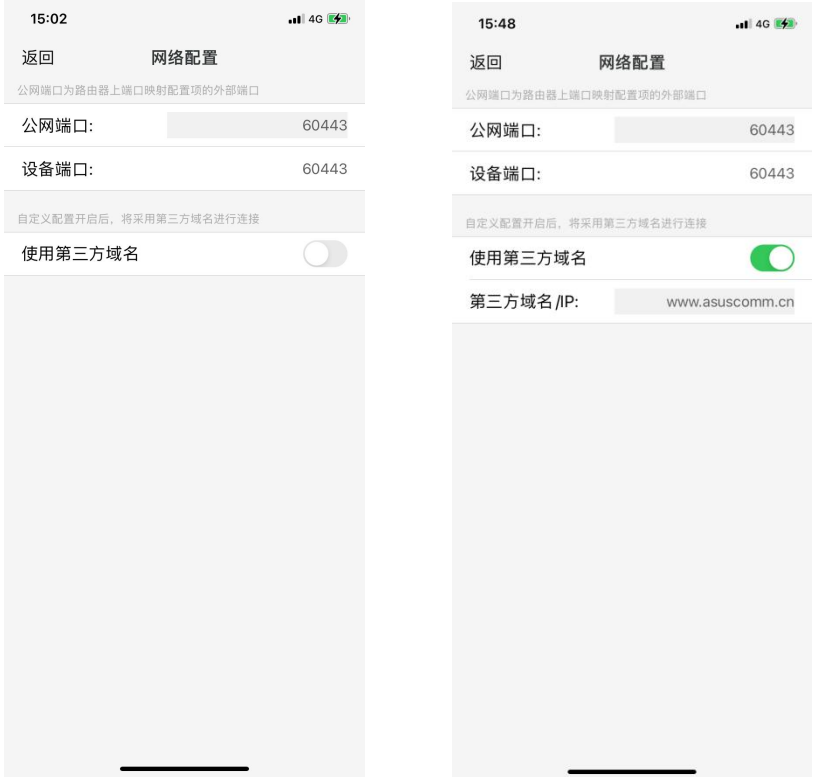

- 设备地址: 小密盒的 IP 地址不能随意更换, 如果更换了, 需要重新配置互联网拨号设备的端口映射, 否则将导致所有好友掌信安 App 无法正常登录。
- 端口映射: 互联网拨号设备中对于小密盒的端口映射参数不能修改, 如果修改了, 将导致所有好友的掌 信安 App 无法正常通过 IPv4 方式登录。

### 邀请好友

成功设置网络后,您的掌信安移动办公小密盒便具备了可通过互联网远程连接的能力。此时,您可以便捷地 通过手机号将好友邀请到您的小密盒中。

- 权限要求: 仅小密盒管理员(首个注册用户默认为管理员) 拥有邀请好友的权限, 受邀好友需要提前在 其移动设备上安装掌信安 App。如需指导好友安装, 您可从掌信安 App 主界面进入【关于我们】, 分 享官网链接,指引其前往官网下载中心进行 App 下载。
- 邀请流程:
	- 发起邀请:
		- 作为管理员,登录小密盒,导航至【邀请成员】选项。
		- App 将展示您的手机通讯录,包含联系人姓名及电话号码,选定一名联系人,并点击【邀请】 进行邀请操作。
	- 发送邀请码:
		- 邀请操作将生成一个短信格式的邀请码,您可直接发送此短信给选定好友。
		- 或者,生成二维码供好友扫描,实现快速加入。
	- 手动邀请:
		- 若受邀者的电话号码未在您的通讯录中,点击界面右上角的【+】按钮。
		- 在弹出的输入框中手动输入受邀者的手机号码进行邀请。

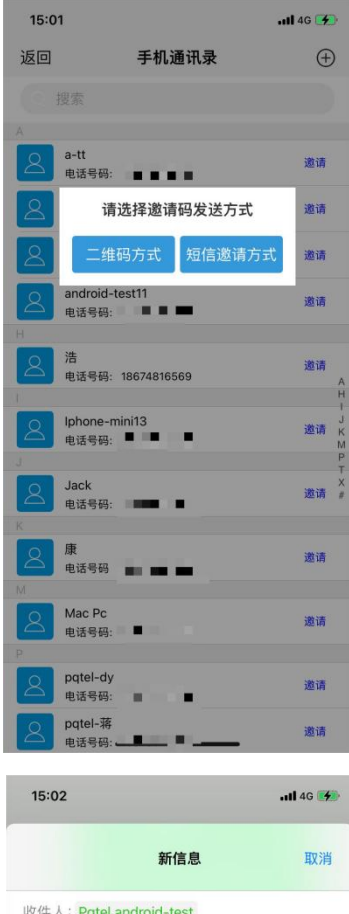

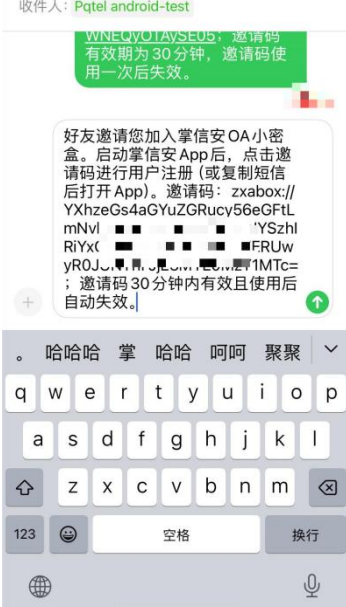

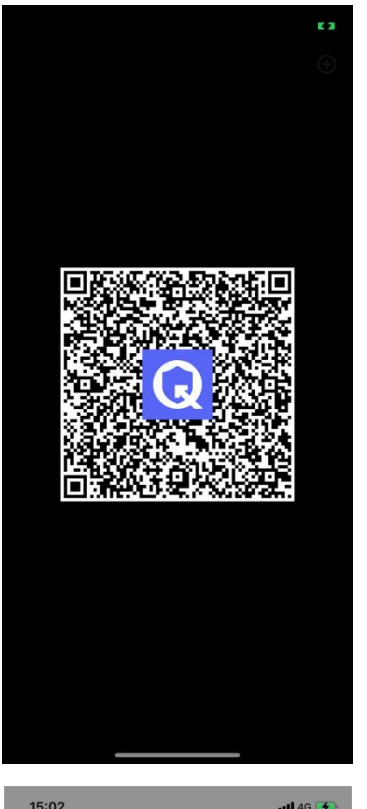

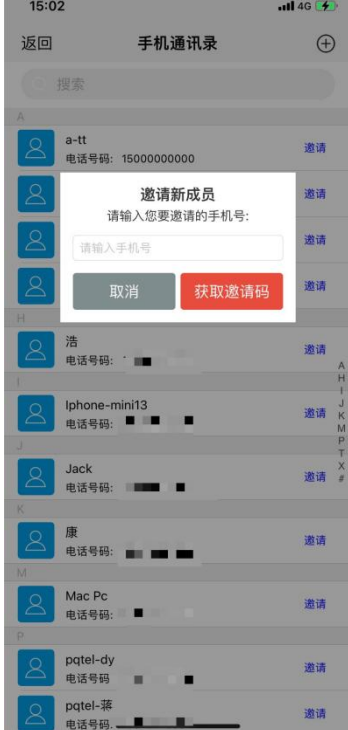

# 好友加入

- 通过二维码加入: 好友启动掌信安 App, 在主界面点击右上角【+】下的【扫一扫】, 扫码管理员生成 的邀请二维码,扫码成功后,再点击【待处理】按钮,再点击【来自 XXX 的邀请码-注册账号】, 之 后开始注册。
- 通过短信加入: 好友收到邀请短信后, 先复制短信内容, 再打开掌信安 App, App 会自动识别邀请码 (苹果用户可直接点击短信中的邀请链接),后续操作同"通过二维码加入"。

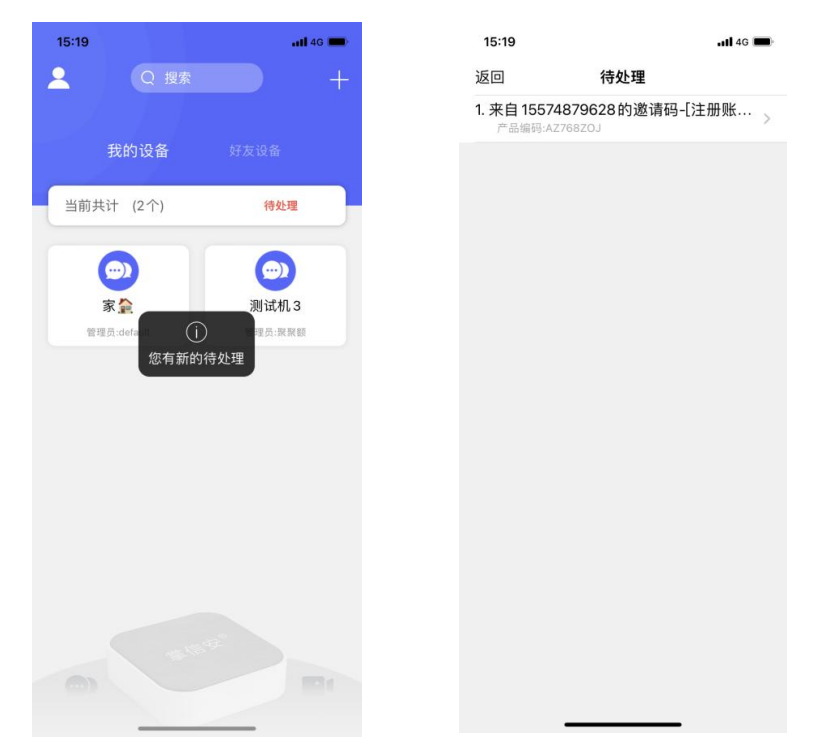

# 管理员密码重置

• 管理员可在掌信安 App 对应盒子的登录界面,点击【忘记密码】,然后再点击【获取验证码】按钮获 取短信验证码, 在【重置密码】界面输入新密码, 并扫码小密盒机身底部的【二维码】, 再点击【完成】 即可。

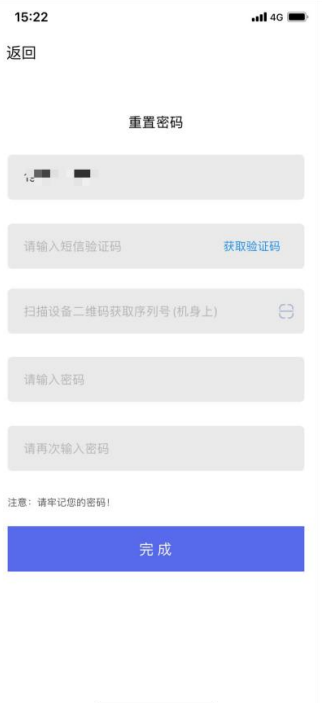

# 非管理员用户密码重置

#### • 密码重置条件:

- 1、需要在小密盒有管理员的情况下才能重置密码;
- 2、管理员只能对同一小密盒内(同一产品编码)的成员进行密码重置。

#### • 重置步骤:

– 1、非管理员用户进入对应的小密盒登录界面,点击【忘记密码】,根据界面提示联系管理员发送重 置码;

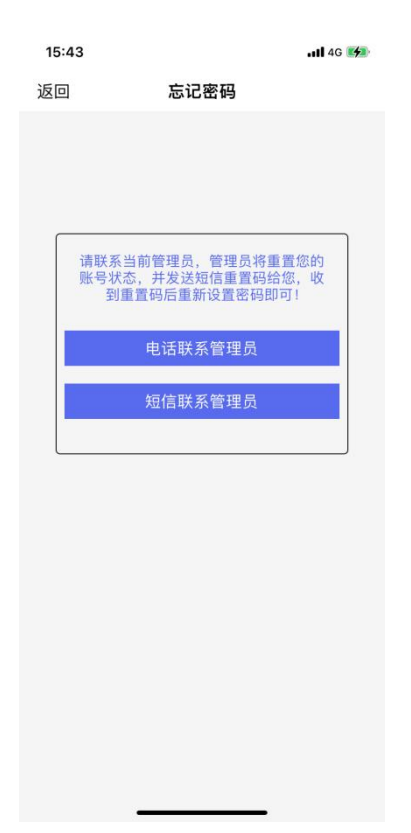

– 2、管理员在收到重置请求后,登录对应小密盒,进入【成员列表】,找到要求重置密码的成员,安 卓用户长按指定单元,苹果用户左滑指定单元,选择【重置用户】,并发送重置码短信或截图重置 二维码发给需要重置的用户;

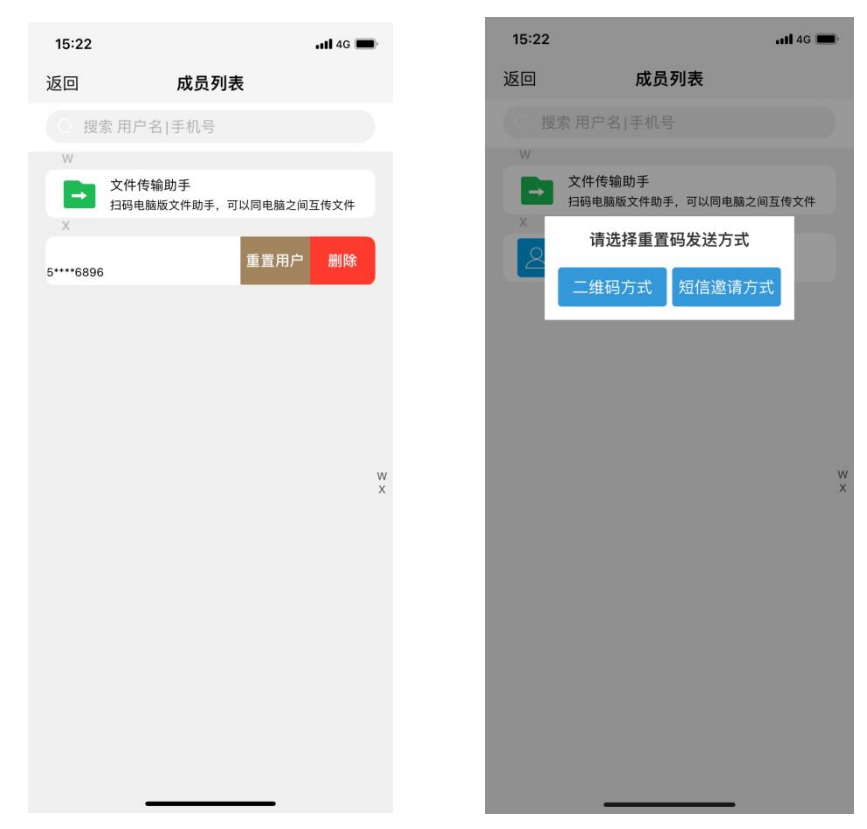

– 3、非管理员用户收到短信重置码或重置二维码后,和收到邀请码处理相同,根据相应提示进行密码 重置。

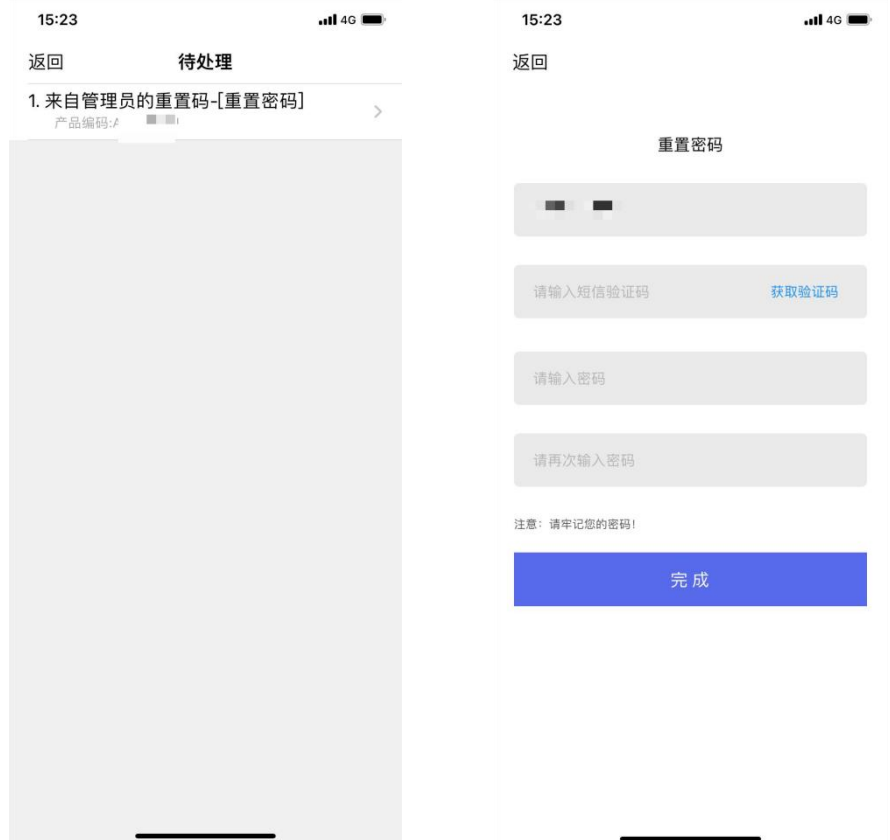

### 常见问题

#### Q1: 如何重置我的小密盒恢复到出厂设置?

A1:请在小密盒通电状态下,长按设备上的 RST 键 3 秒以上。设备将自动重启并恢复到出厂设置,设备指 示灯绿色秒闪后表示重置完成。

#### Q2: 如何判断小密盒安装的网络是否具备公网 IPv6 地址或公网 IPv4 地址?

A2:首先,请确保拨号设备(光猫或路由器)连接正常;然后使用局域网电脑浏览器登录并进入拨号设备页 面,查看路由器 wan 口 IP 地址。

- 公网 IPv6 判断:判断 IPv6 地址是否是公网地址,可以依据以下几点:
	- 链接本地地址 (Link-Local Addresses): 这些地址以 fe80::/10 开始, 只在单个网络链路上有效, 并 不会被路由到互联网。任何以 fe80 开头的 IPv6 地址都是链路本地地址。
	- 多播地址: IPv6 多播地址以 ff00::/8 开头。这些地址用于多播组,不会分配给单一的接口,因此也 不会作为公网地址。
	- 环回地址: ::1 是 IPv6 的环回地址, 相当于 IPv4 的 127.0.0.1, 用于指向设备自己, 不是公网地址。 除了上述特殊用途的地址,大部分其他的 IPv6 地址均可认为是公网地址。
- 公网 IPv4 判断: 判断一个 IP 地址是否为公网 IPv4 地址主要基于它是否属于在互联网上注册和可路 由的地址范围:
	- 私有地址范围: IPv4 有特定的地址范围是为私人网络预留的, 这些地址不会在互联网上路由。这些 地址包括:
		- 10.0.0.0 到 10.255.255.255
		- 172.16.0.0 到 172.31.255.255
		- 192.168.0.0 到 192.168.255.255

如果你看到的 IP 地址在上述范围内, 那么它是一个私有地址, 不是公网 IPv4 地址。

- 回环地址: 127.0.0.0 到 127.255.255.255 范围内的地址是回环地址,用于主机自引用,也不是公网地 址。
- **链接本地地址:** 169.254.0.0 到 169.254.255.255 范围的地址是为链接本地地址分配(APIPA),如果设 备未被指派 IP 地址时可能会自动分配这一范围的 IP 地址,也不属于公网地址。
- 保留地址: 有一些地址范围是保留的, 不用于公网, 例如 100.64.0.0/10 范围通常用于运营商的 CGNAT。
- 多播地址: 224.0.0.0 到 239.255.255.255 是多播地址, 不会被用作常规的公网 IPv4 地址。

除去上述范围的地址,大部分其他的 IPv4 地址可以被视为公网地址。

#### Q3:如何在 App 上删除小密盒?

A3: 在 App 中选择需要删除的小密盒, 从登录界面进入其设置页面, 选择"删除设备"并确认。请注意, 这将删除所有与该设备相关的数据和设置。

#### Q4: 我可以同时添加多个小密盒到我的掌信安 App 吗?

A4:您可以添加多个小密盒,也可以加入多位好友的小密盒,在 App 主界面的【我的设备】和【好友设备】 中查看已加入的盒子,建议您为您的设备自定义一个易于记忆的名称。这样在主界面上就能轻松辨认了。

#### Q5:如何确认小密盒的固件是最新的?

A5:登录掌信安 App 对应的小密盒,点击右上角设置按钮->【设备管理】,【固件更新】一栏会显示当前 固件版本,如果有新版本则会提示有新版本固件。点击固件升级这一栏,会弹出【固件升级】确认项,点击 确认后,小密盒会自动下载最新固件并完成更新升级,小密盒固件更新升级过程中,掌信安 App 会断开与 小密盒的连接,此时您可退出掌信安 App 等小密盒升级完成后再连接或等待掌信安 App 自动重连。

#### Q6:小密盒出现物理损坏怎么处理?

A6:如果小密盒的硬件出现损坏,如电源接口松动、指示灯不工作等物理问题,建议您立即停止使用,并联 系客服进行咨询。根据保修政策,您可能有资格获得免费维修或更换服务。

# 技术支持

• 如果您的问题未在此列出或以上步骤未能解决问题,请联系技术支持团队,联系方式见【售后服务】。

产品规格

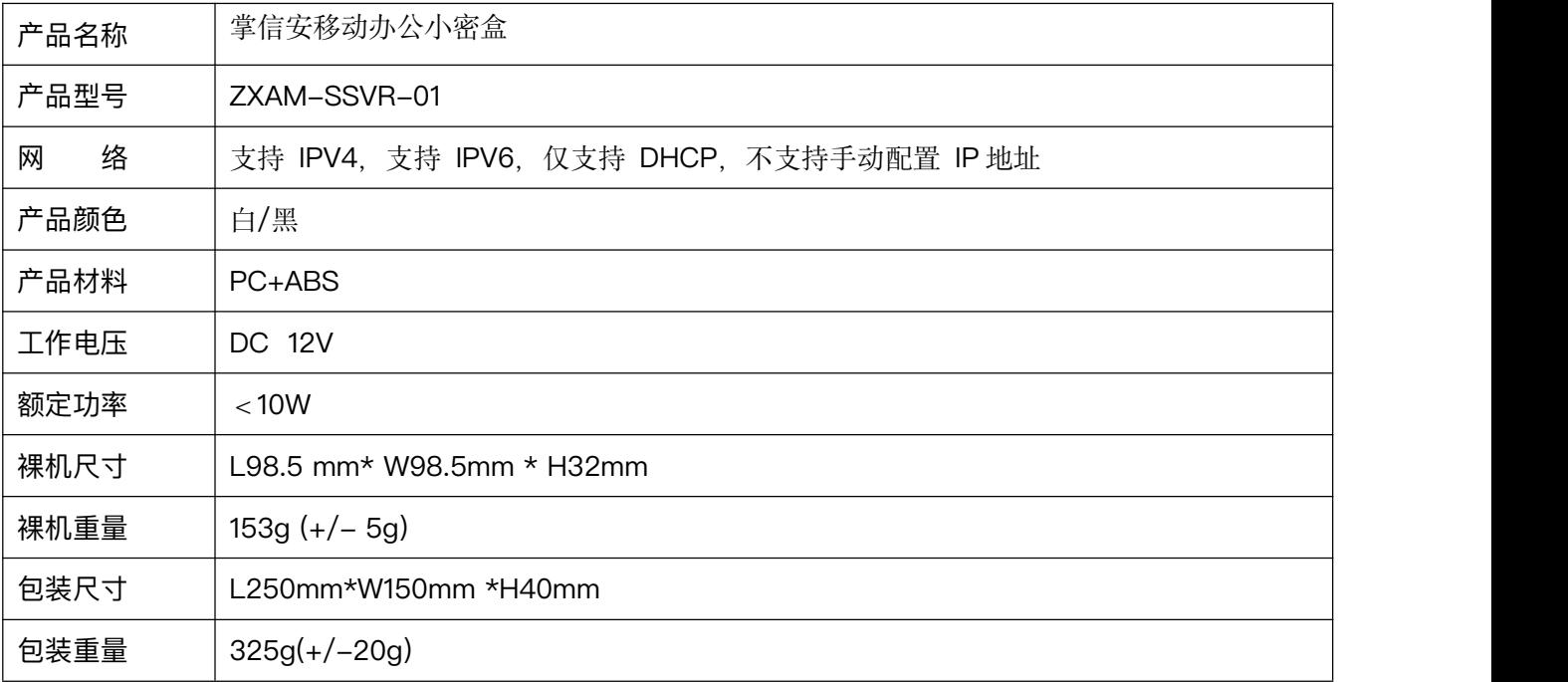

# 关于手册

本手册仅作为相关产品的指导说明,可能与实际产品存在差异,请以实物为准。因产品版本升级或其他需要, 本产品可能对本手册进行更新,如您需要最新版手册,建议您定期更新查阅小密盒官网上的手册内容。 小密盒建议您在专业人员的指导下使用本手册。

### 产权声明

本产品知识产权声明: "掌信安"、"zxam"、"小密盒", 是湖南广远视通网络技术有限公司拥有的中华 人民共和国注册商标。本产品及其外包装的文字、图案、软件及其知识产权(包括但不限于商标权、著作权、 专利权),凡未经授权使用,将依法追究。

# 责任声明

- 在法律允许的最大范围内,本手册以及所描述的产品(包含其硬件、软件等)均"按照现状"提供,可 能存在瑕疵或错误。小密盒不提供任何形式的明示和默示保证,包括但不限于使用时效性、质量满意度 等保证;亦不对使用本手册或使用小密盒导致的任何特殊、附带、偶然或间接的损害进行赔偿,包括但 不限于商业利润损失、软硬件故障、数据或文档丢失产生的损失。
- 如本手册内容与适用的法律相冲突,则以法律规定为准。

保修声明

尊敬的用户:

感谢您选用掌信安移动办公小密盒,请详细阅读保修声明的内容,保障您的下列权益:

• 凭此卡享受保修期内的免费保修和保修期外的优惠性的服务。

• 用户自购买之日起一年内出现产品质量问题,可依法及本条款享受退、换及免费维修等政策。 敬请注意,下列情况不在小密盒保证及保修服务范围:

- 超出规定保修期限的;
- 因误用、意外、改装、不适当的物理或操作环境、自然灾害、电涌及不当维护或保管导致的故障或损坏;
- 第三方产品、软件、服务或行为导致的故障或损坏;
- 产品使用过程中产生的正常脱色、磨损和消耗;
- 产品可以间断或无错误地正常运行;
- 数据丢失或损坏;
- 不能出示产品有效保修凭证和有效原始购物发票或收据,产品原序列号标签有涂改、替换、撕毁的现象。

### 售后服务

- 如果您在使用过程中遇到任何问题,您可以拨打服务热线或者联系在线客服,您的反馈对我们至关重要。 如果您在使用过程中遇到任何问题或有任何建议,请通过以下方式联系我们。我们承诺提供及时、专业 的支持,以确保您的使用体验无忧。
- 电子邮件: support@zxam.com。
- 服务热线:400-168-4688,我们的工作时间为周一至周五,上午 9:00 至下午 6:00。
- 小密盒官网: https://[www.zxam.com](http://www.zxam.com)

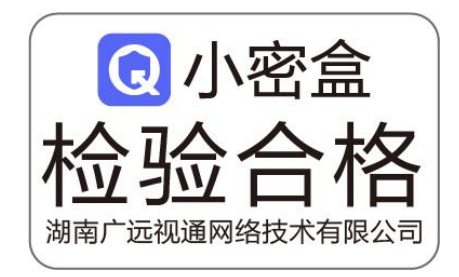